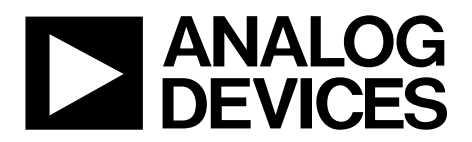

One Technology Way • P.O. Box 9106 • Norwood, MA 02062-9106, U.S.A. • Tel: 781.329.4700 • Fax: 781.461.3113 • www.analog.com

# **Evaluation Board for the AD5316R 10-Bit, Quad-Channel,Voltage Output DAC**

### **FEATURES**

**Full featured evaluation board in conjunction with the**  *nano***DAC® motherboard (EVAL-MBnanoDAC-SDZ) On-board references**

**Various link options**

**PC control in conjunction with Analog Devices, Inc., system demonstration platform (SDP)**

### **PACKAGE CONTENTS**

**EVAL-AD5316RDBZ evaluation board EVAL-MBnanoDAC-SDZ motherboard**

**SOFTWARE NEEDED**

**EVAL-AD5316RDBZ evaluation software**

#### **HARDWARE NEEDED**

**EVAL-SDP-CB1Z (SDP-B board), must be purchased separately**

### **DOCUMENTS NEEDED**

**Electronic version of the AD5316R data sheet Electronic version of the EVAL-AD5316RDBZ user guide**

## **GENERAL DESCRIPTION**

This user guide details the operation of the evaluation board for the AD5316R quad-channel, voltage output, digital-to-analog converter (DAC).

The evaluation board is designed to help users quickly prototype new AD5316R circuits and reduce design time. The AD5316R operates from a single 2.7 V to 5.5 V supply.

For full details, see the AD5316R data sheet, which must be used in conjunction with this user guide when using the evaluation board.

The evaluation board interfaces to the USB port of a PC via the SDP-B board. Software is supplied with the evaluation board to allow the user to program the AD5316R.

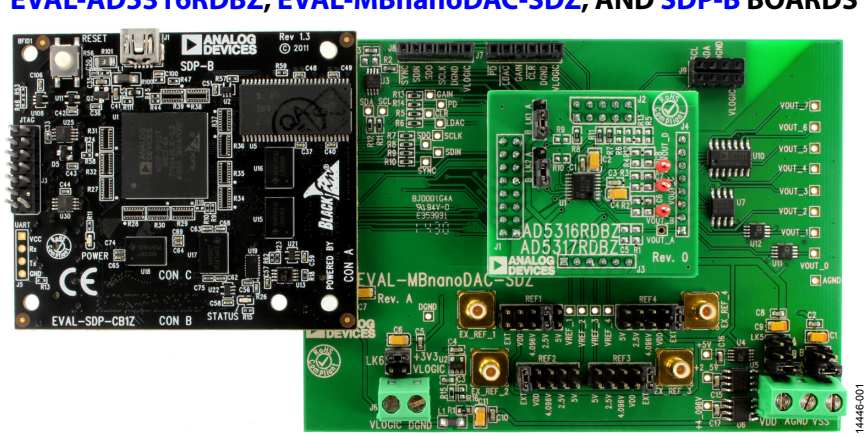

## **EVAL-AD5316RDBZ, EVAL-MBnanoDAC-SDZ, AND SDP-B BOARDS**

*Figure 1.* 

# **TABLE OF CONTENTS**

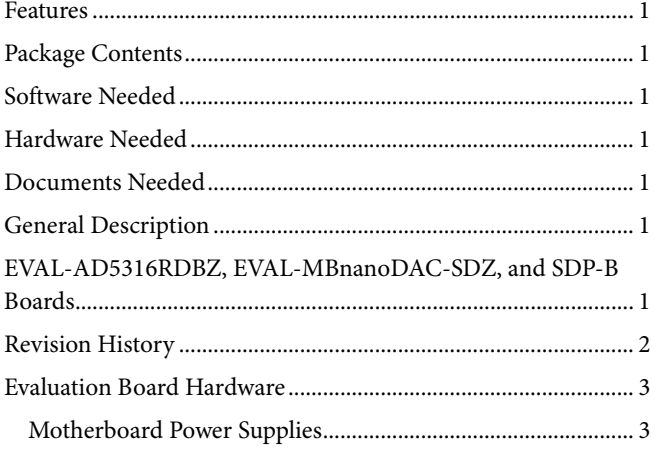

# **REVISION HISTORY**

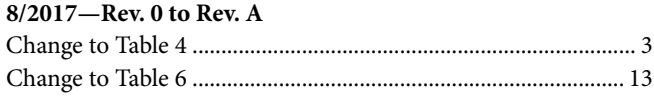

3/2017-Revision 0: Initial Version

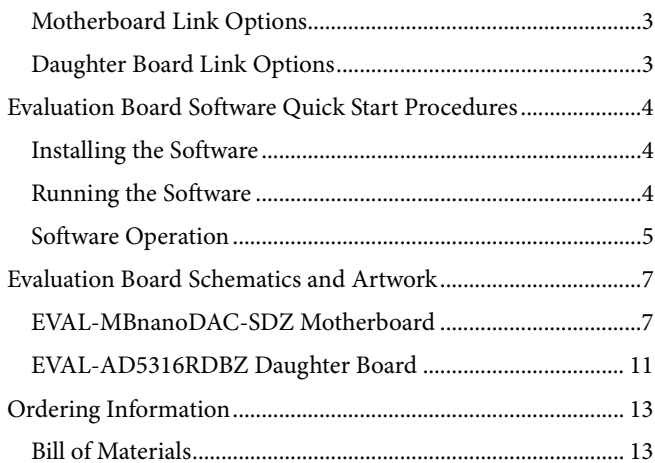

# EVALUATION BOARD HARDWARE

## **MOTHERBOARD POWER SUPPLIES**

The EVAL-MBnanoDAC-SDZ motherboard supports single and dual power supplies.

The EVAL-AD5316RDBZ evaluation board can be powered either from the SDP-B port, or externally by the J5 and J6 connectors, as described in Table 1.

### **Table 1. Power Supply Connectors**

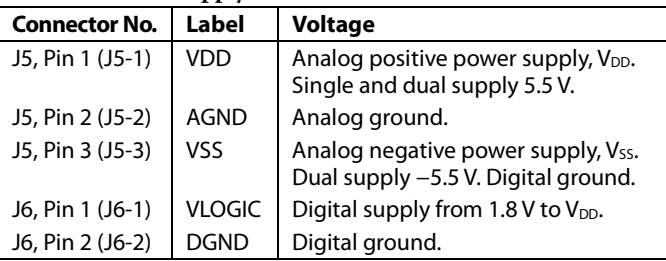

Both AGND and DGND inputs are provided on the board. The AGND and DGND planes are connected at one location on the EVAL-MBnanoDAC-SDZ. It is recommended that AGND and DGND not be connected elsewhere in the system to avoid ground loop problems.

All supplies are decoupled to ground with 10 µF tantalum and 0.1 µF ceramic capacitors.

## **MOTHERBOARD LINK OPTIONS**

**Table 4. Link Functions**

A number of link options are incorporated in the EVAL-MBnanoDAC-SDZ and must be set for the required operating conditions before using the board. Table 2 describes the positions of the links to control the evaluation board via the SDP-B board using a PC and external power supplies. The

functions of these link options are described in detail in Table 4. The positions listed in Table 2 and Table 4 match the evaluation board imprints (see Figure 12).

#### **Table 2. Link Options Setup for SDP-B Control (Default)**

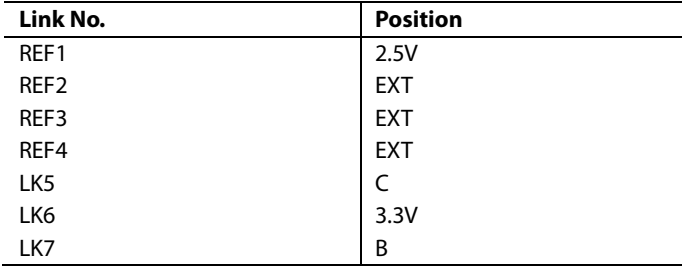

## **DAUGHTER BOARD LINK OPTIONS**

The EVAL-AD5316RDBZ daughter board has two link options. These links set the least significant bits (LSBs) of the DAC I<sup>2</sup>C address. Table 3 describes the function of these links. For proper device operation, position LK1 and LK2 to A.

#### **Table 3. Link Options for Daughter Board**

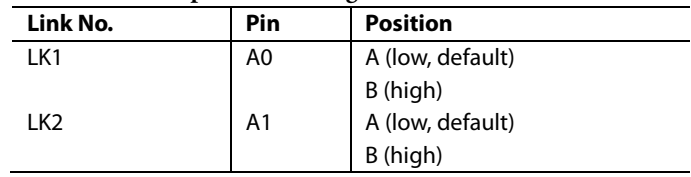

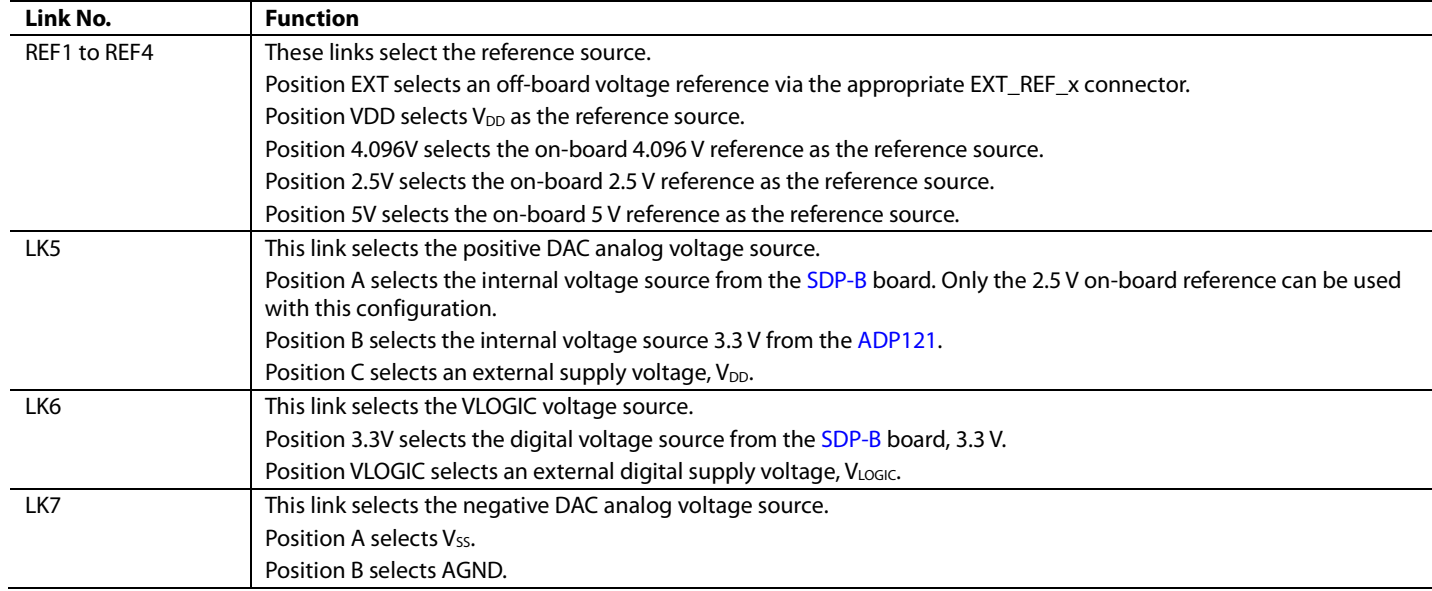

# EVALUATION BOARD SOFTWARE QUICK START PROCEDURES

## **INSTALLING THE SOFTWARE**

The EVAL-AD5316RDBZ evaluation software is compatible with Windows® Vista (64-bit/32-bit), and Windows 7 (64-bit/32-bit).

The software must be installed before connecting the SDP-B board to the PC to ensure that the SDP-B board is recognized when it connects to the PC.

To install the software, take the following steps:

- 1. Start the Windows operating system. Download the installation software from the EVAL-AD5316RDBZ evaluation board page.
- 2. Run the setup.exe file from the installer folder if it does not open automatically.
- 3. After installation is completed, power up the evaluation board as described in the Motherboard Power Supplies section.
- 4. Connect the evaluation board to the SDP-B board, and connect the SDP-B board into the PC using the USB cable included in the evaluation kit.
- 5. When the software detects the evaluation board, click through any dialog boxes that appear to finalize the installation.

## **RUNNING THE SOFTWARE**

To run the program, do the following:

- 1. Connect the evaluation board to the SDP-B board and connect the USB cable between the SDP-B board and the PC.
- 2. Power up the evaluation board as described in the Motherboard Power Supplies section.
- 3. From the **Start** menu, click **All Programs, Analog Devices, AD5316R Evaluation Software.**
- 4. If the SDP-B board is not connected to the USB port when the software is launched, a connectivity error displays (see Figure 2). Connect the evaluation board to the USB port of the PC and wait a few seconds. When the SDP-B board is detected, the display is updated (see Figure 3).

Alternatively, the software can be used without an evaluation board. The software runs in simulation mode displaying expected outputs based on the input data. The main window of the AD5316R evaluation software then opens, as shown in Figure 4.

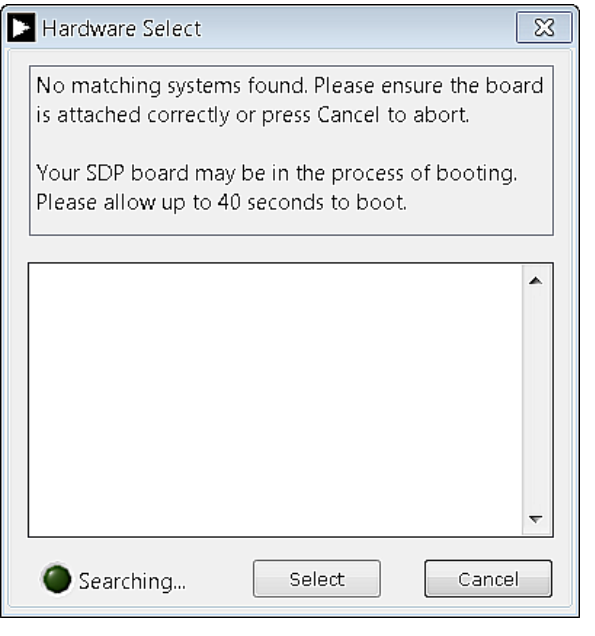

*Figure 2. Connectivity Error*

14446-002

4446-002

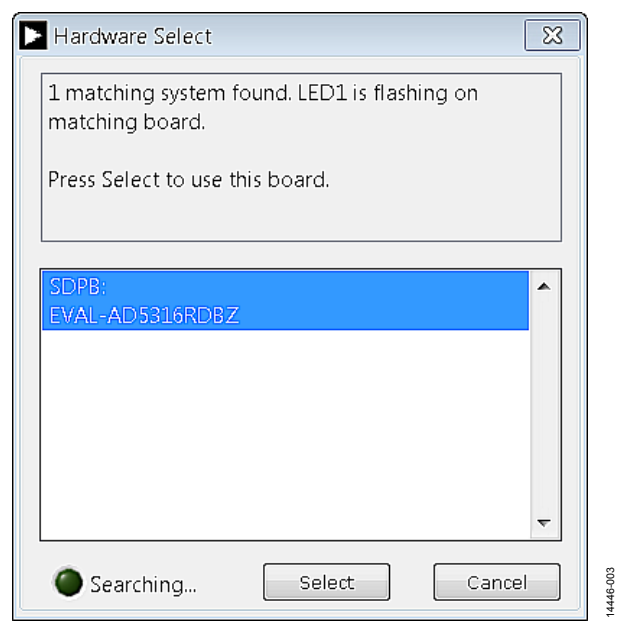

*Figure 3. Hardware Select*

File Help

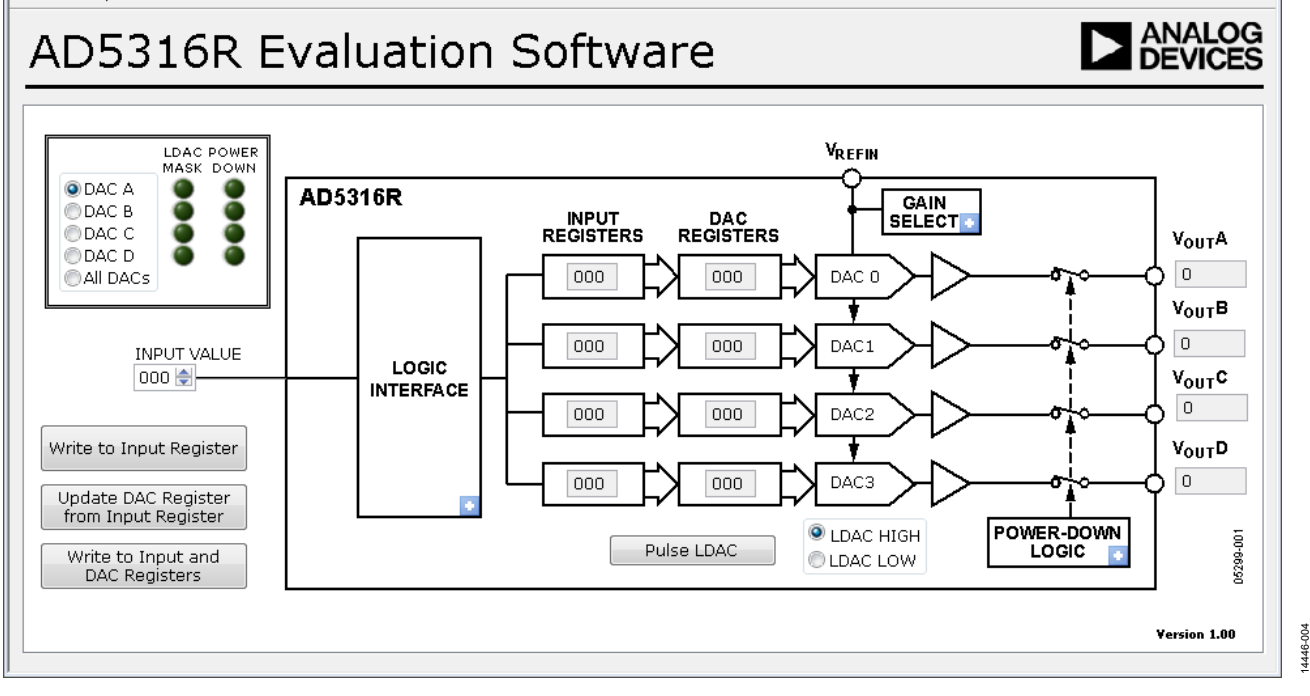

*Figure 4. AD5316R Evaluation Software Main Window*

#### **SOFTWARE OPERATION**

The software for the AD5316R allows the user to program values to the input and DAC registers of each DAC individually or collectively.

#### *Write to Input Register*

Click **Write to Input Register** to load the code of the input data control to the input register of selected DAC in the DAC selection box.

#### *Update DAC Register from Input Register*

Click **Update DAC Register from Input Register** to copy the value in the input register to the corresponding DAC register. The DAC outputs are automatically updated with the appropriate voltage. The LDAC mask setting is ignored.

#### *Write to Input and DAC Registers*

Click **Write to Input and DAC Registers** to load the code of the input data control to the input register and DAC register of the selected DAC. The DAC outputs are automatically updated with the appropriate voltage. The LDAC mask setting is ignored.

#### *LDAC Control*

Click **Pulse LDAC** to bring the LDAC pin low and then back high. This action copies the data from the input registers to the DAC registers, and the outputs update accordingly. Any DAC updates disabled by the LDAC mask settings are ignored.

Alternatively, the LDAC pin high or low by selecting **LDAC HIGH** or **LDAC LOW**.

#### *Power-Down Control*

Each DAC can be powered down individually. Each DAC has an associated selection box allowing the selected DAC to operate in normal mode or power-down mode. Click the blue progressive disclosure option on the **POWER-DOWN LOGIC** block to access the **Powerdown Configuration** window, as shown in Figure 5. When the power-down settings for the DAC are selected, click OK to write the appropriate values to the AD5316R. The **POWER DOWN** indicator lights up accordingly when a DAC is powered down.

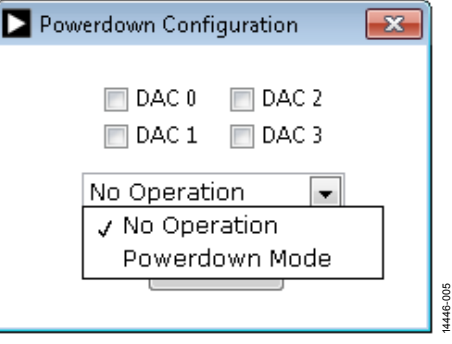

*Figure 5. Powerdown Configuration Window*

 $\overline{\mathbb{Z}}$ 

 $\boxed{\square}$ 

 $\Box$ 

### *GAIN Control*

To set the GAIN pin high or low, click the blue progressive disclosure option on the **GAIN SELECT** block to access the **Gain Control** window, as shown in Figure 6. In the **GAIN** selection box, select **X1** for a full-scale output of 2.5 V or select **X2** for a full-scale output of 5 V.

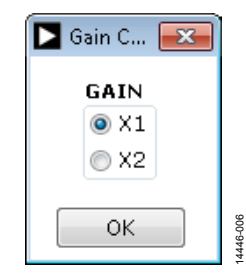

*Figure 6. Gain Control Window*

## *LDAC Mask Register*

Each DAC can be configured to respond to or ignore the LDAC pin settings in the **LDAC Configuration** dropdown menu. Click the blue progressive disclosure option on the **LOGIC INTERFACE** block to access the **LDAC Configuration** window, as shown in Figure 7. When the LDAC selections are completed, click **OK** to write the appropriate values to the AD5316R. The **LDAC MASK** indicator lights up accordingly when an LDAC mask of a DAC is enabled.

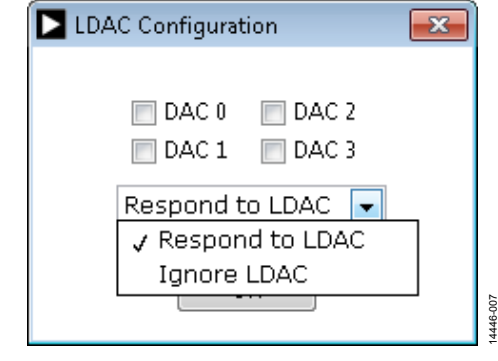

*Figure 7. LDAC Configuration Window*

# EVALUATION BOARD SCHEMATICS AND ARTWORK

**EVAL-MBnanoDAC-SDZ MOTHERBOARD**

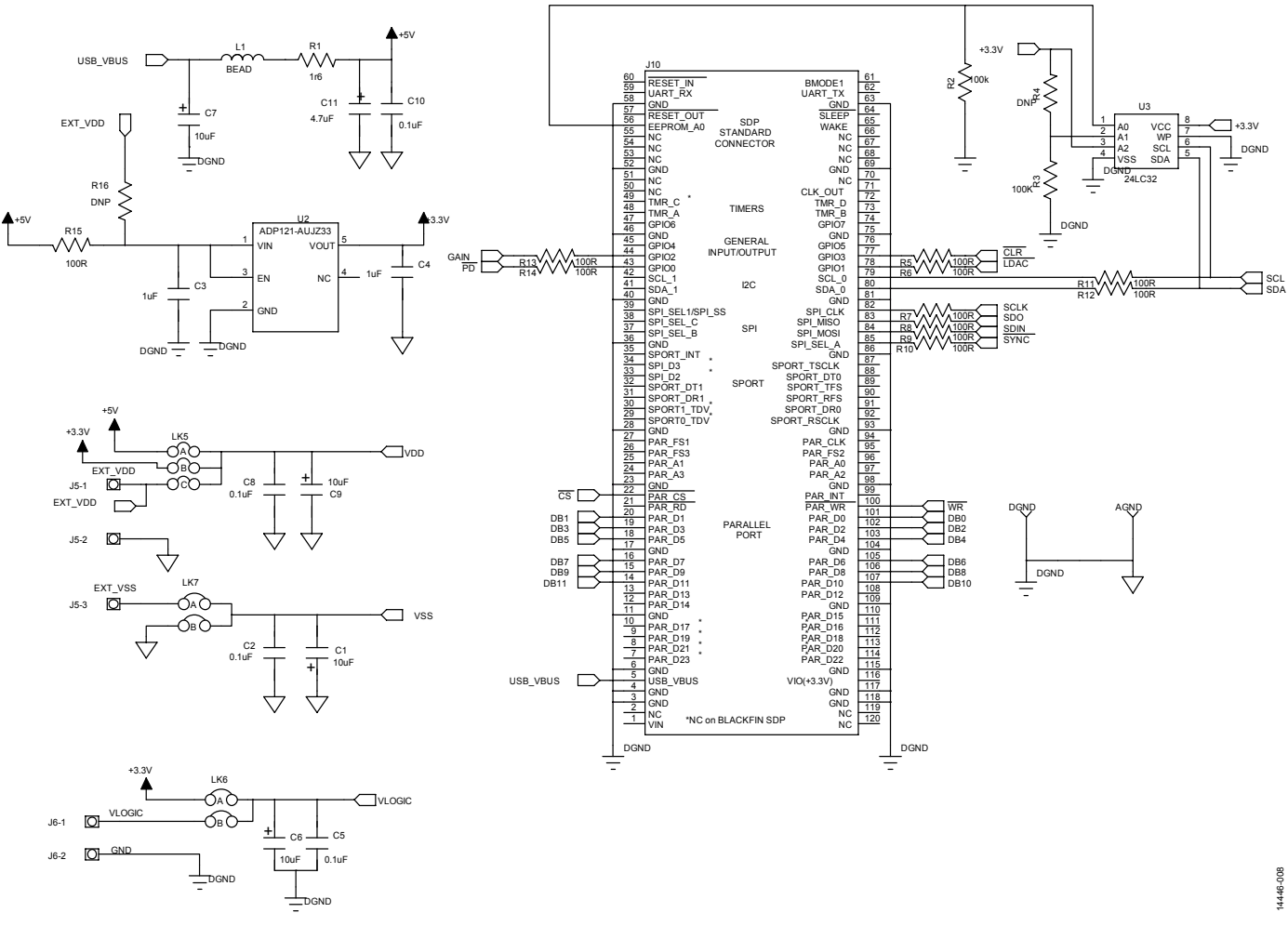

*Figure 8. EVAL-MBnanoDAC-SDZ Motherboard SDP-B Connector and Power Supply*

DB6 DB7 DB8 DB9

# UG-969 EVAL-AD5316RDBZ User Guide

14446-010

14446-010

SCL SDA DGND VLOGIC

CLR<br>DGND VLOGIC

J9

SCLK DGND VLOGIC

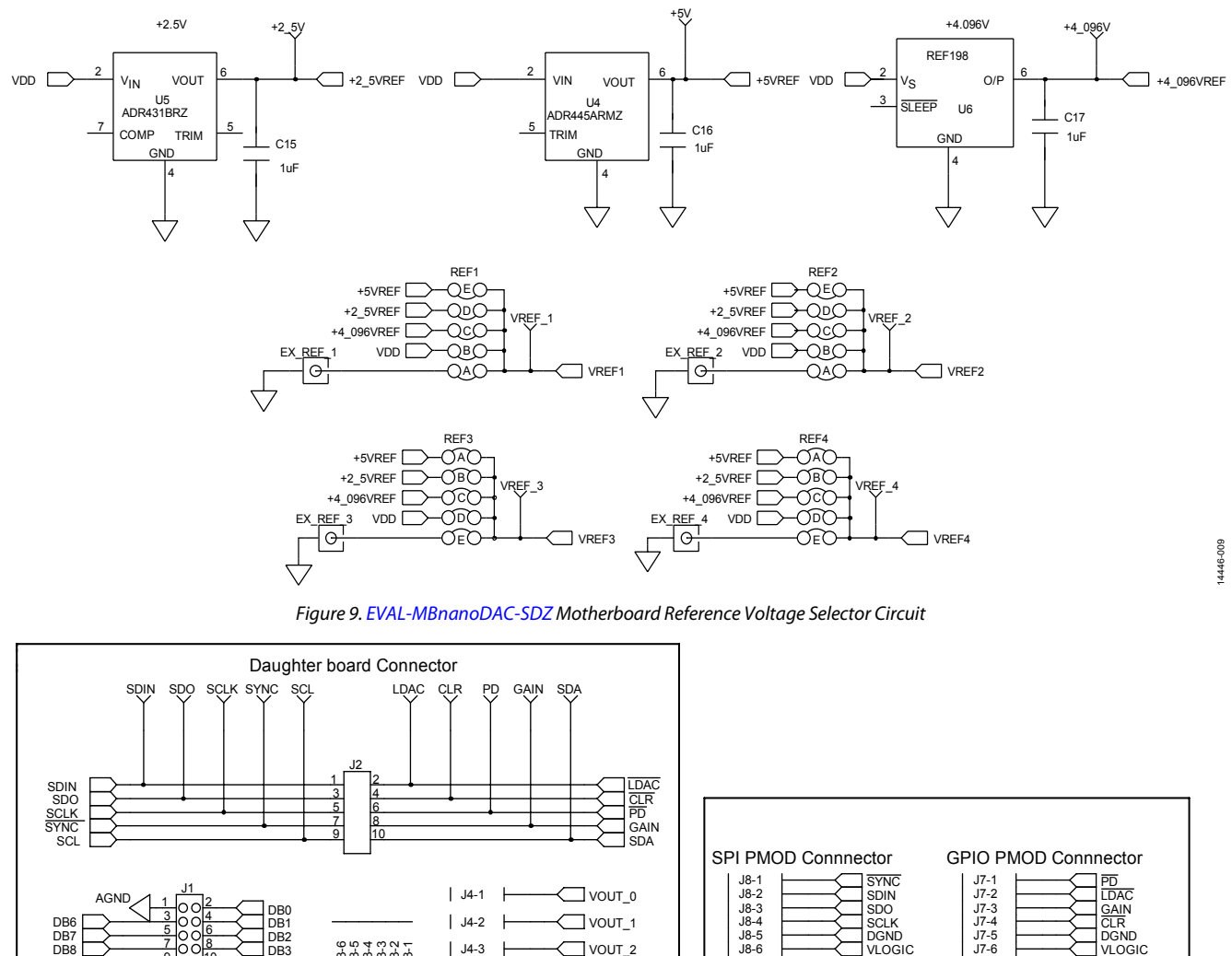

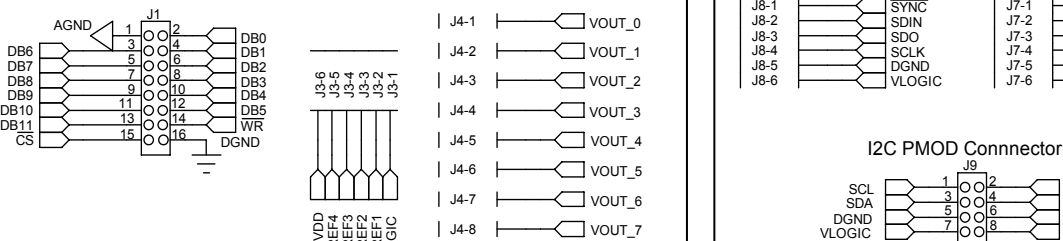

J4-8

 $\overline{1}$ 

VDD VREF4 VREF3 VREF2 VREF1 VLOGIC

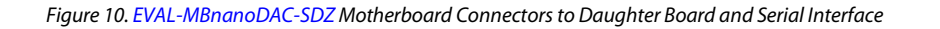

 $\Box$  vout\_7

# EVAL-AD5316RDBZ User Guide Valley Control of the UG-969

#### VOUT\_4  $VOUT_4$  $\overrightarrow{J}$ <sub>110-A</sub>  $\overrightarrow{J}$ VDD<sup>[</sup> 2 AD8608ARUZ - VOUT\_0 VOUT\_0  $\frac{3}{+}$ 7  $V<sub>+</sub>$  $\circ$ VOUT\_2 AD865 5 U7-A  $\vee$  $^{2}$  - $VOUT_2$  $\frac{3}{+}$ VOUT\_5 4 1  $^{2}$  - $VOUT_5$ 5 U11  $+$ <sub>U10-B</sub>  $-$ <sup>7</sup>  $vss$ AD8616ARZ VDD<sub>D</sub> 6 AD8608ARUZ - V 8  $VDD$ U7-AD8616ARZ VOUT\_3 U7-B V- 4 VOUT\_1 VOUT\_3  $\frac{5}{4}$ VOUT\_6  $VOUT_1$ vss<sub>[</sub>  $\frac{3}{ }$  + 7 7  $\overset{6}{-}$ .  $VOUT_6$ 10  $V+$  $\frac{1}{10}$   $\frac{8}{10}$ AD865 5 <sup>6</sup> OP AD8616ARZ 9  $\vee$ - AD8608ARUZ  $^{2}$  -4 U12 vss<sub>[1]</sub> VOUT\_7  $VOUT_7 \Box$ 12  $\frac{1}{10}$  + 0 0 0  $\frac{14}{10}$ 13 - AD8608ARUZ 14446-011 14446-011

*Figure 11. EVAL-MBnanoDAC-SDZ Motherboard Output Amplifier Circuit*

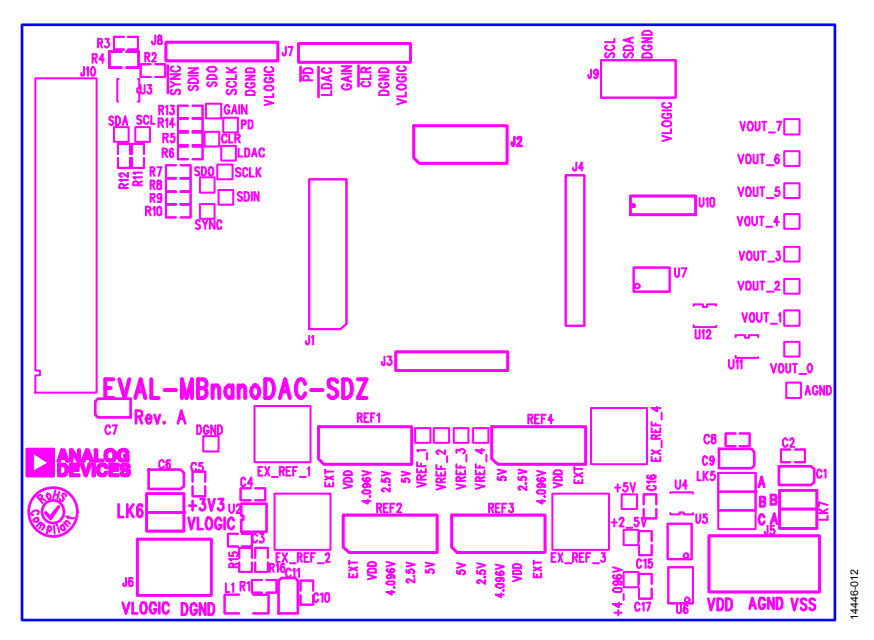

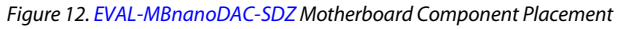

#### Rev. A | Page 9 of 14

# UG-969 EVAL-AD5316RDBZ User Guide

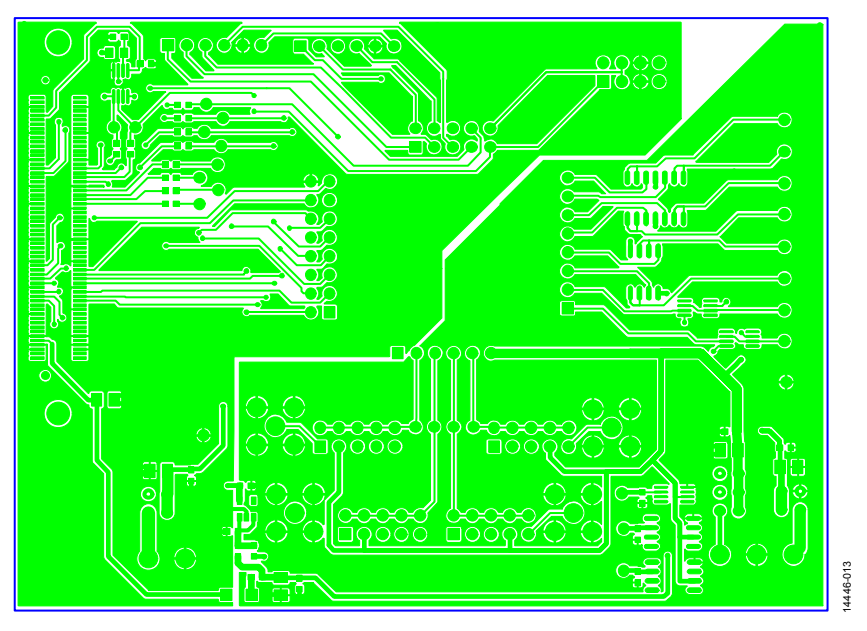

*Figure 13. EVAL-MBnanoDAC-SDZ Motherboard Top Side Routing*

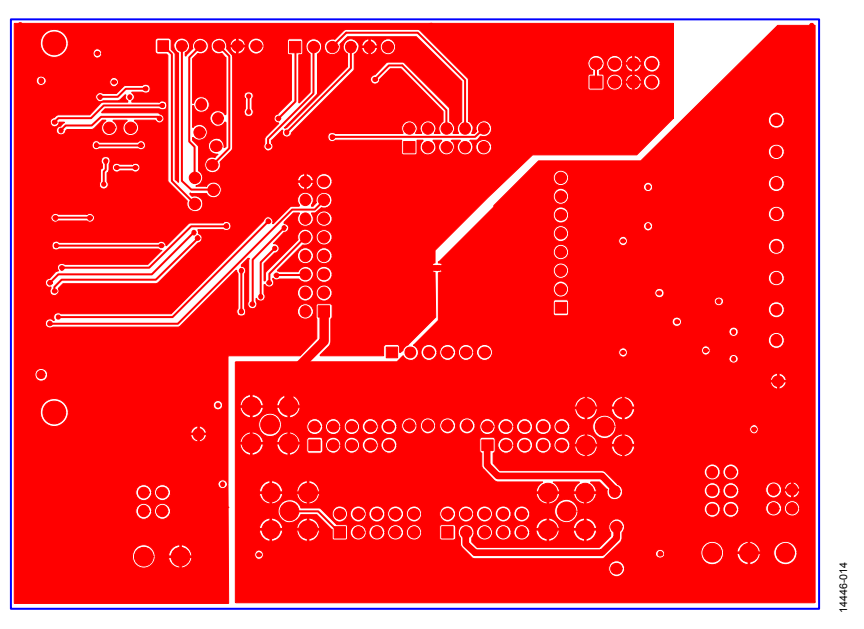

*Figure 14. EVAL-MBnanoDAC-SDZ Motherboard Bottom Side Routing*

## **EVAL-AD5316RDBZ DAUGHTER BOARD**

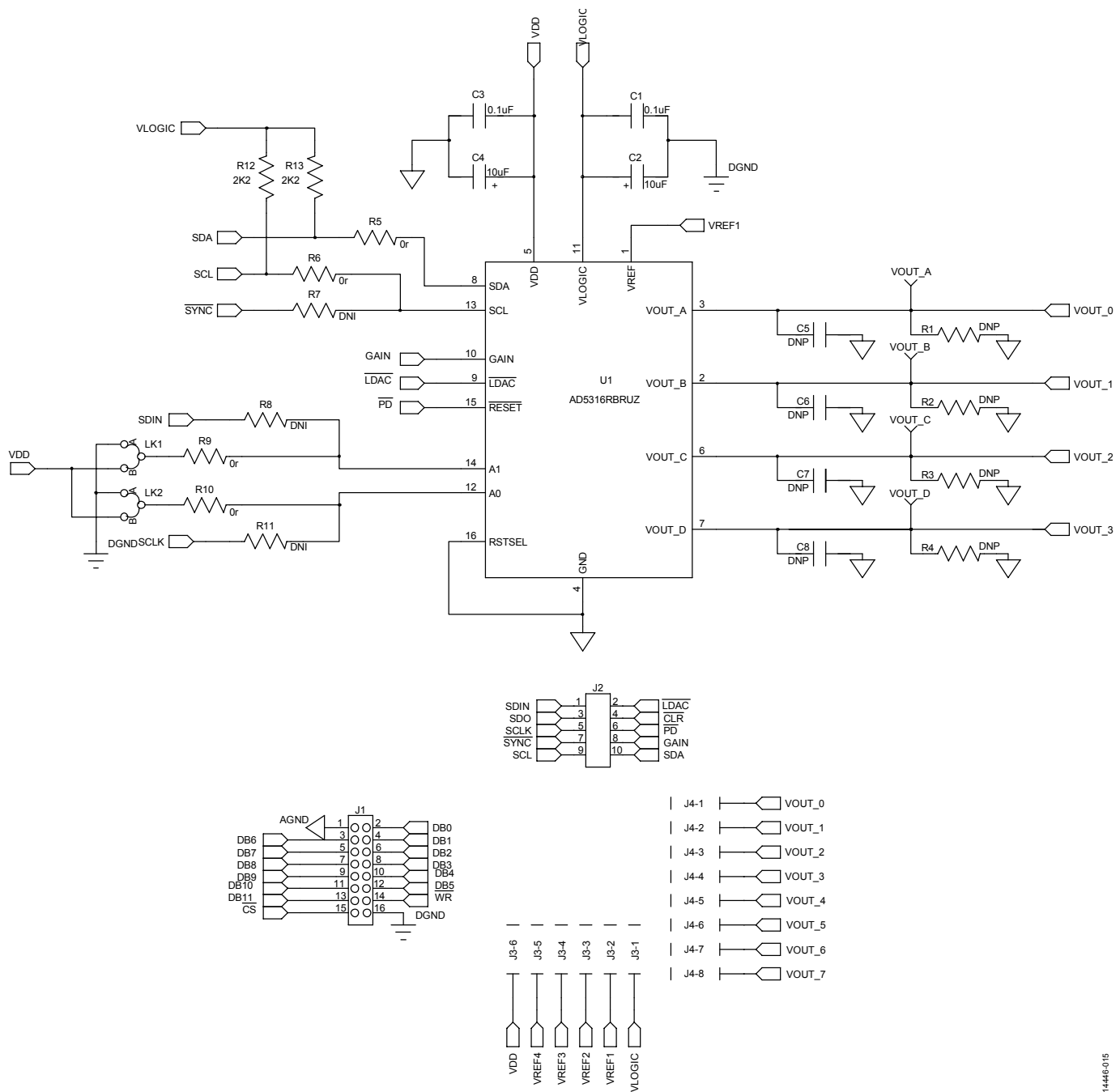

*Figure 15. EVAL-AD5316RDBZ Daughter Board Schematics*

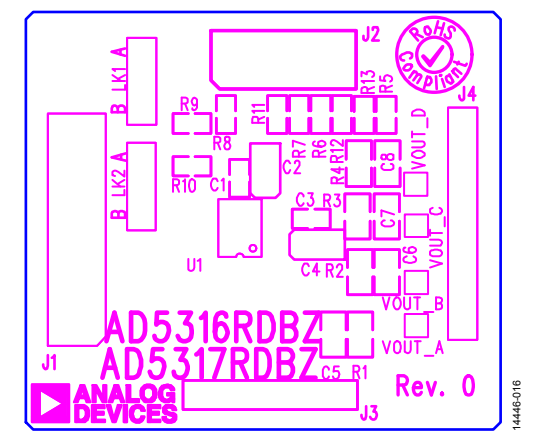

*Figure 16. EVAL-AD5316RDBZ Daughter Board Component Placement*

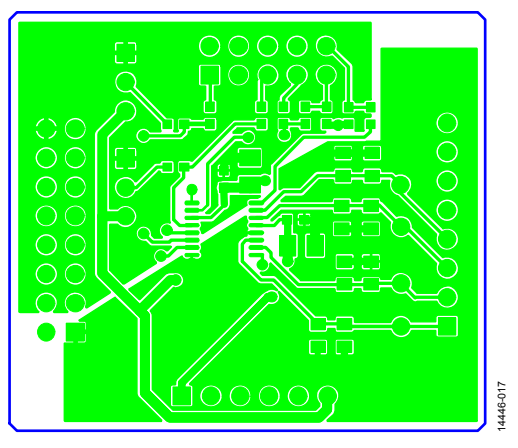

*Figure 17. EVAL-AD5316RDBZ Daughter Board Top Side Routing*

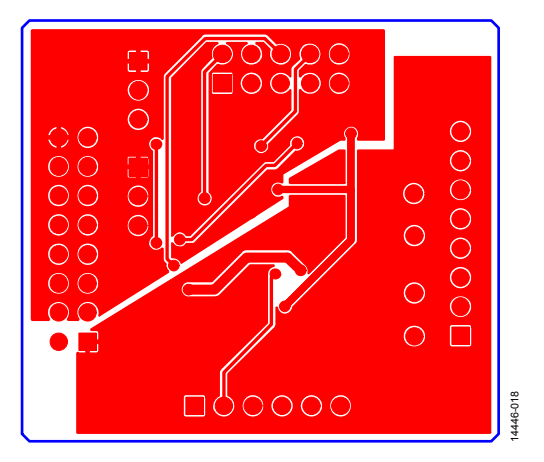

*Figure 18. EVAL-AD5316RDBZ Daughter Board Bottom Side Routing*

# ORDERING INFORMATION

# **BILL OF MATERIALS**

**Table 5. EVAL-MBnanoDAC-SDZ Motherboard**

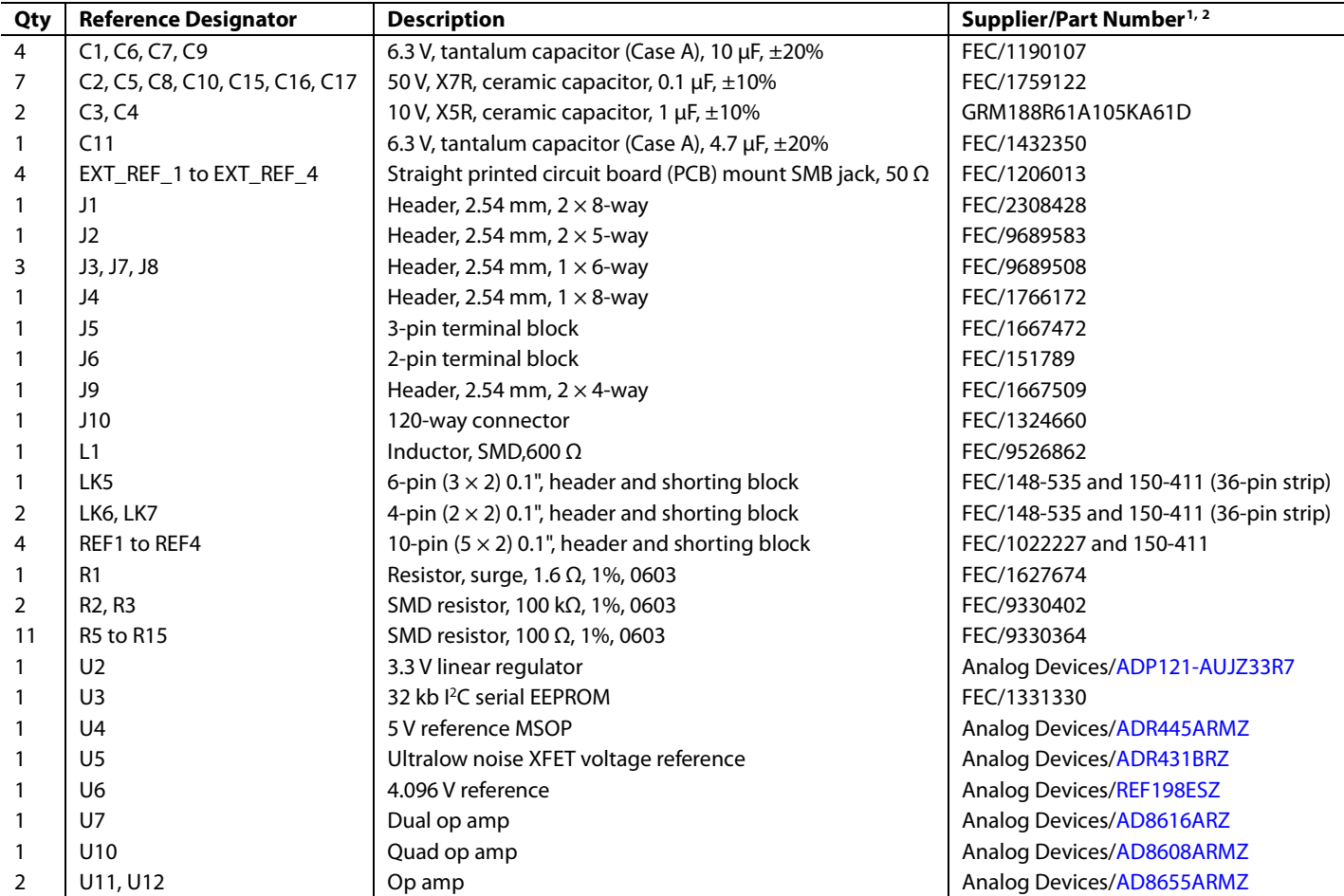

 FEC refers to Farnell Electronic Component Distributors. GRM refers to Murata Manufacturing Company.

## **Table 6. EVAL-AD5316RDBZ Daughter Board**

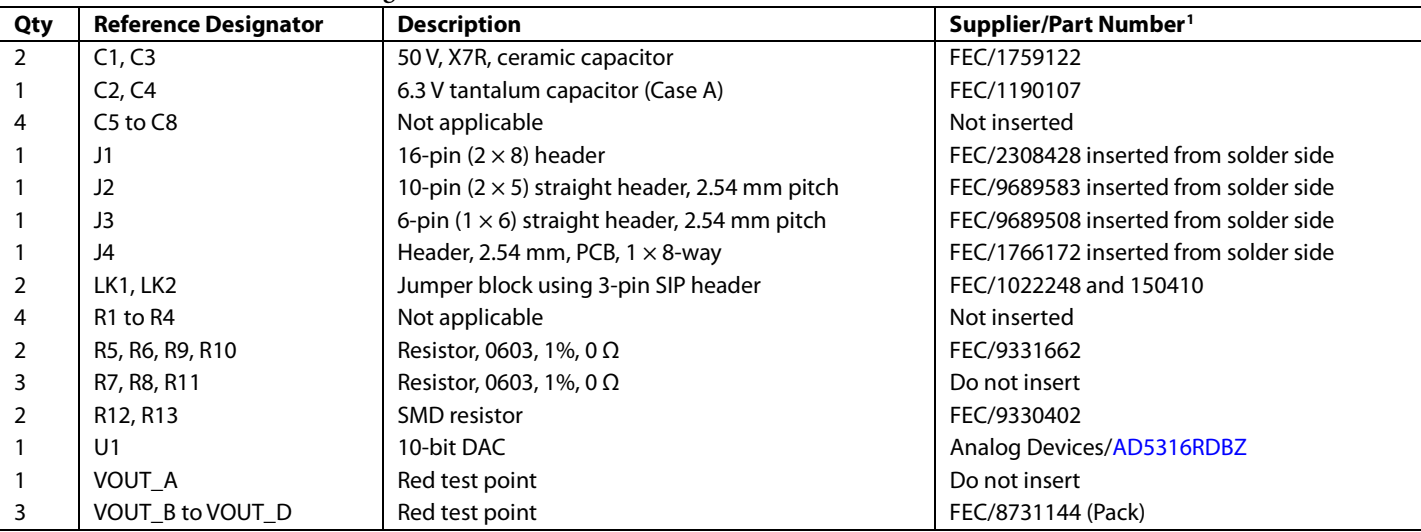

<sup>1</sup> FEC refers to Farnell Electronic Component Distributors.

# NOTES

I 2 C refers to a communications protocol originally developed by Philips Semiconductors (now NXP Semiconductors).

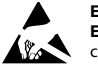

#### **ESD Caution**

**ESD (electrostatic discharge) sensitive device**. Charged devices and circuit boards can discharge without detection. Although this product features patented or proprietary protection circuitry, damage may occur on devices subjected to high energy ESD. Therefore, proper ESD precautions should be taken to avoid performance degradation or loss of functionality.

#### **Legal Terms and Conditions**

By using the evaluation board discussed herein (together with any tools, components documentation or support materials, the "Evaluation Board"), you are agreeing to be bound by the terms and conditions set forth below ("Agreement") unless you have purchased the Evaluation Board, in which case the Analog Devices Standard Terms and Conditions of Sale shall govern. Do not use the Evaluation Board until you have read and agreed to the Agreement. Your use of the Evaluation Board shall signify your acceptance of the Agreement. This Agreement is made by and between you ("Customer") and Analog Devices, Inc. ("ADI"), with its principal place of business at One Technology Way, Norwood, MA 02062, USA. Subject to the terms and conditions of the Agreement, ADI hereby grants to Customer a free, limited, personal, temporary, non-exclusive, non-sublicensable, non-transferable license to use the Evaluation Board FOR EVALUATION PURPOSES ONLY. Customer understands and agrees that the Evaluation Board is provided for the sole and exclusive purpose referenced above, and agrees not to use the Evaluation Board for any other purpose. Furthermore, the license granted is expressly made subject to the following additional limitations: Customer shall not (i) rent, lease, display, sell, transfer, assign, sublicense, or distribute the Evaluation Board; and (ii) permit any Third Party to access the Evaluation Board. As used herein, the term "Third Party" includes any entity other than ADI, Customer, their employees, affiliates and in-house consultants. The Evaluation Board is NOT sold to Customer; all rights not expressly granted herein, including ownership of the Evaluation Board, are reserved by ADI. CONFIDENTIALITY. This Agreement and the Evaluation Board shall all be considered the confidential and proprietary information of ADI. Customer may not disclose or transfer any portion of the Evaluation Board to any other party for any reason. Upon discontinuation of use of the Evaluation Board or termination of this Agreement, Customer agrees to promptly return the Evaluation Board to ADI. ADDITIONAL RESTRICTIONS. Customer may not disassemble, decompile or reverse engineer chips on the Evaluation Board. Customer shall inform ADI of any occurred damages or any modifications or alterations it makes to the Evaluation Board, including but not limited to soldering or any other activity that affects the material content of the Evaluation Board. Modifications to the Evaluation Board must comply with applicable law, including but not limited to the RoHS Directive. TERMINATION. ADI may terminate this Agreement at any time upon giving written notice to Customer. Customer agrees to return to ADI the Evaluation Board at that time. LIMITATION OF LIABILITY. THE EVALUATION BOARD PROVIDED HEREUNDER IS PROVIDED "AS IS" AND ADI MAKES NO WARRANTIES OR REPRESENTATIONS OF ANY KIND WITH RESPECT TO IT. ADI SPECIFICALLY DISCLAIMS ANY REPRESENTATIONS, ENDORSEMENTS, GUARANTEES, OR WARRANTIES, EXPRESS OR IMPLIED, RELATED TO THE EVALUATION BOARD INCLUDING, BUT NOT LIMITED TO, THE IMPLIED WARRANTY OF MERCHANTABILITY, TITLE, FITNESS FOR A PARTICULAR PURPOSE OR NONINFRINGEMENT OF INTELLECTUAL PROPERTY RIGHTS. IN NO EVENT WILL ADI AND ITS LICENSORS BE LIABLE FOR ANY INCIDENTAL, SPECIAL, INDIRECT, OR CONSEQUENTIAL DAMAGES RESULTING FROM CUSTOMER'S POSSESSION OR USE OF THE EVALUATION BOARD, INCLUDING BUT NOT LIMITED TO LOST PROFITS, DELAY COSTS, LABOR COSTS OR LOSS OF GOODWILL. ADI'S TOTAL LIABILITY FROM ANY AND ALL CAUSES SHALL BE LIMITED TO THE AMOUNT OF ONE HUNDRED US DOLLARS (\$100.00). EXPORT. Customer agrees that it will not directly or indirectly export the Evaluation Board to another country, and that it will comply with all applicable United States federal laws and regulations relating to exports. GOVERNING LAW. This Agreement shall be governed by and construed in accordance with the substantive laws of the Commonwealth of Massachusetts (excluding conflict of law rules). Any legal action regarding this Agreement will be heard in the state or federal courts having jurisdiction in Suffolk County, Massachusetts, and Customer hereby submits to the personal jurisdiction and venue of such courts. The United Nations Convention on Contracts for the International Sale of Goods shall not apply to this Agreement and is expressly disclaimed.

**©2017 Analog Devices, Inc. All rights reserved. Trademarks and registered trademarks are the property of their respective owners. UG14446-0-8/17(A)**

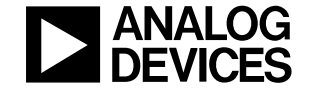

#### www.analog.com

Rev. A | Page 14 of 14

# **X-ON Electronics**

Largest Supplier of Electrical and Electronic Components

*Click to view similar products for* [Data Conversion IC Development Tools](https://www.x-on.com.au/category/embedded-solutions/engineering-tools/analog-digital-ic-development-tools/data-conversion-ic-development-tools) *category:*

*Click to view products by* [Analog Devices](https://www.x-on.com.au/manufacturer/analogdevices) *manufacturer:* 

Other Similar products are found below :

[EVAL-AD5063EBZ](https://www.x-on.com.au/mpn/analogdevices/evalad5063ebz) [EVAL-AD5422LFEBZ](https://www.x-on.com.au/mpn/analogdevices/evalad5422lfebz) [EVAL-AD7265EDZ](https://www.x-on.com.au/mpn/analogdevices/evalad7265edz) [EVAL-AD7641EDZ](https://www.x-on.com.au/mpn/analogdevices/evalad7641edz) [EVAL-AD7674EDZ](https://www.x-on.com.au/mpn/analogdevices/evalad7674edz) [EVAL-AD7719EBZ](https://www.x-on.com.au/mpn/analogdevices/evalad7719ebz) [EVAL-](https://www.x-on.com.au/mpn/analogdevices/evalad77671edz)[AD7767-1EDZ](https://www.x-on.com.au/mpn/analogdevices/evalad77671edz) [EVAL-AD7995EBZ](https://www.x-on.com.au/mpn/analogdevices/evalad7995ebz) [AD9114-DPG2-EBZ](https://www.x-on.com.au/mpn/analogdevices/ad9114dpg2ebz) [AD9211-200EBZ](https://www.x-on.com.au/mpn/analogdevices/ad9211200ebz) [AD9251-20EBZ](https://www.x-on.com.au/mpn/analogdevices/ad925120ebz) [AD9251-65EBZ](https://www.x-on.com.au/mpn/analogdevices/ad925165ebz) [AD9255-125EBZ](https://www.x-on.com.au/mpn/analogdevices/ad9255125ebz) [AD9284-](https://www.x-on.com.au/mpn/analogdevices/ad9284250ebz) [250EBZ](https://www.x-on.com.au/mpn/analogdevices/ad9284250ebz) [AD9613-170EBZ](https://www.x-on.com.au/mpn/analogdevices/ad9613170ebz) [AD9627-125EBZ](https://www.x-on.com.au/mpn/analogdevices/ad9627125ebz) [AD9629-20EBZ](https://www.x-on.com.au/mpn/analogdevices/ad962920ebz) [AD9709-EBZ](https://www.x-on.com.au/mpn/analogdevices/ad9709ebz) [AD9716-DPG2-EBZ](https://www.x-on.com.au/mpn/analogdevices/ad9716dpg2ebz) [AD9737A-EBZ](https://www.x-on.com.au/mpn/analogdevices/ad9737aebz) [AD9787-DPG2-EBZ](https://www.x-on.com.au/mpn/analogdevices/ad9787dpg2ebz) [AD9993-EBZ](https://www.x-on.com.au/mpn/analogdevices/ad9993ebz) [DAC8555EVM](https://www.x-on.com.au/mpn/texasinstruments/dac8555evm) [ADS5482EVM](https://www.x-on.com.au/mpn/texasinstruments/ads5482evm) [ADS8372EVM](https://www.x-on.com.au/mpn/texasinstruments/ads8372evm) [EVAL-AD5061EBZ](https://www.x-on.com.au/mpn/analogdevices/evalad5061ebz) [EVAL-AD5062EBZ](https://www.x-on.com.au/mpn/analogdevices/evalad5062ebz) [EVAL-AD5443-DBRDZ](https://www.x-on.com.au/mpn/analogdevices/evalad5443dbrdz) [EVAL-](https://www.x-on.com.au/mpn/analogdevices/evalad5570sdz)[AD5570SDZ](https://www.x-on.com.au/mpn/analogdevices/evalad5570sdz) [EVAL-AD7450ASDZ](https://www.x-on.com.au/mpn/analogdevices/evalad7450asdz) [EVAL-AD7677EDZ](https://www.x-on.com.au/mpn/analogdevices/evalad7677edz) [EVAL-AD7992EBZ](https://www.x-on.com.au/mpn/analogdevices/evalad7992ebz) [EVAL-AD7994EBZ](https://www.x-on.com.au/mpn/analogdevices/evalad7994ebz) [AD9119-MIX-EBZ](https://www.x-on.com.au/mpn/analogdevices/ad9119mixebz) [AD9148-M5375-](https://www.x-on.com.au/mpn/analogdevices/ad9148m5375ebz) [EBZ](https://www.x-on.com.au/mpn/analogdevices/ad9148m5375ebz) [AD9204-80EBZ](https://www.x-on.com.au/mpn/analogdevices/ad920480ebz) [AD9233-125EBZ](https://www.x-on.com.au/mpn/analogdevices/ad9233125ebz) [AD9265-105EBZ](https://www.x-on.com.au/mpn/analogdevices/ad9265105ebz) [AD9265-80EBZ](https://www.x-on.com.au/mpn/analogdevices/ad926580ebz) [AD9608-125EBZ](https://www.x-on.com.au/mpn/analogdevices/ad9608125ebz) [AD9629-80EBZ](https://www.x-on.com.au/mpn/analogdevices/ad962980ebz) [AD9648-125EBZ](https://www.x-on.com.au/mpn/analogdevices/ad9648125ebz) [AD9649-](https://www.x-on.com.au/mpn/analogdevices/ad964920ebz) [20EBZ](https://www.x-on.com.au/mpn/analogdevices/ad964920ebz) [AD9650-80EBZ](https://www.x-on.com.au/mpn/analogdevices/ad965080ebz) [AD9765-EBZ](https://www.x-on.com.au/mpn/analogdevices/ad9765ebz) [AD9767-EBZ](https://www.x-on.com.au/mpn/analogdevices/ad9767ebz) [ADS8322EVM](https://www.x-on.com.au/mpn/texasinstruments/ads8322evm) [LM96080EB/NOPB](https://www.x-on.com.au/mpn/texasinstruments/lm96080ebnopb) [EVAL-AD5445SDZ](https://www.x-on.com.au/mpn/analogdevices/evalad5445sdz) [EVAL-AD5660EBZ](https://www.x-on.com.au/mpn/analogdevices/evalad5660ebz)